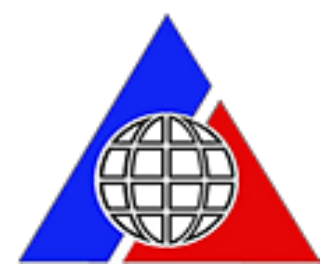

Philippine Overseas Employment Administration

# **BALIK MANGGAGAWA ONLINE PROCESSING SYSTEM**

*ONLINE PROCESSING Guide*

### **The sign-up page. As a new user, the worker is required to sign-up first to be able to proceed with the system.**

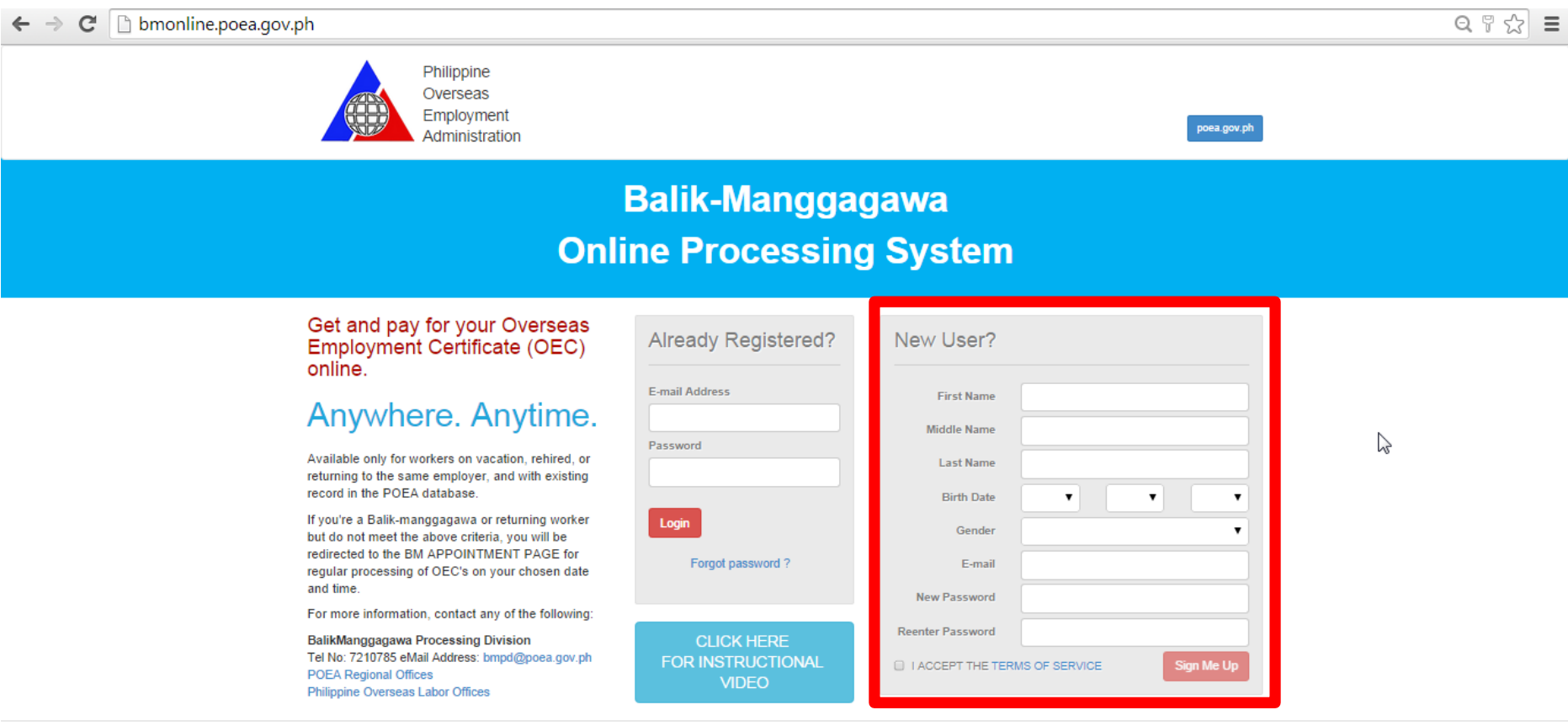

All Rights Reserved 2014

### **After signing-up, the system will now send an E-mail to the worker with a confirmation link attached to it for verification of the account.**

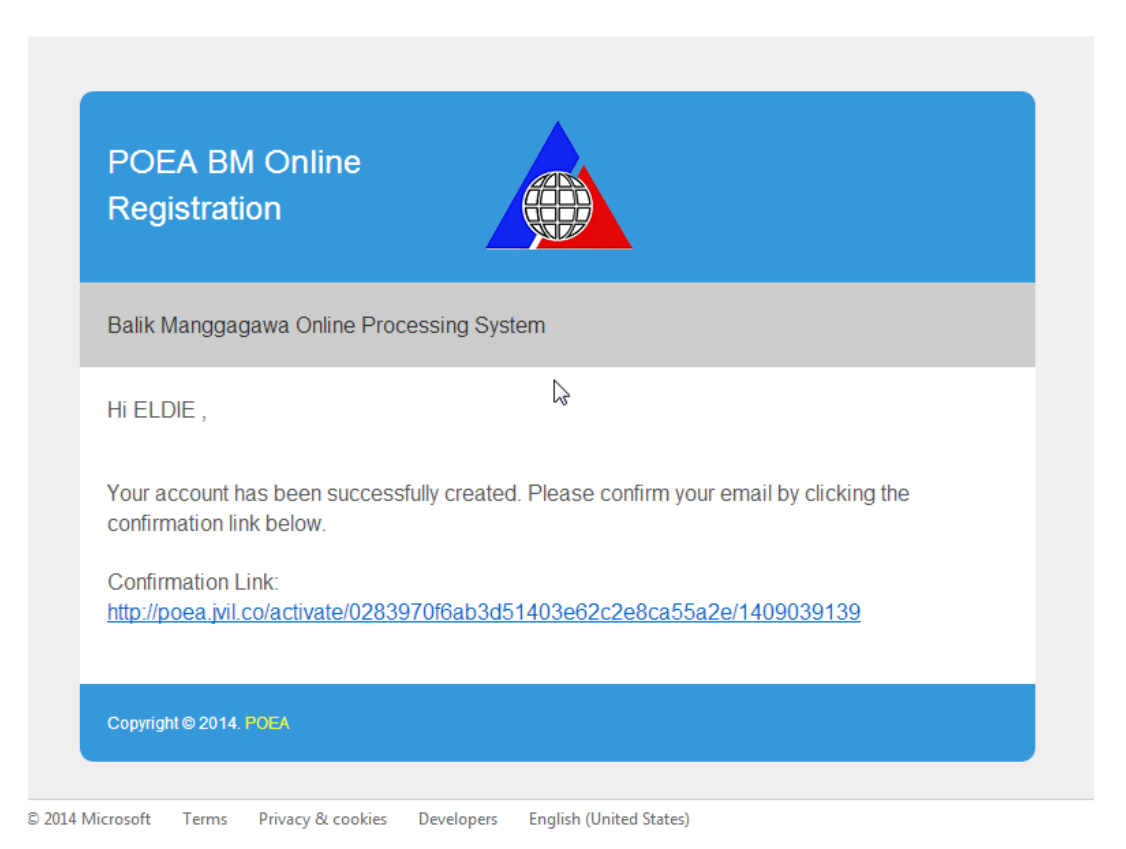

**The worker may now log-in to their account after clicking the confirmation link sent to his/her email. Once logged-in, the system will automatically ask the worker for their last OEC number.**

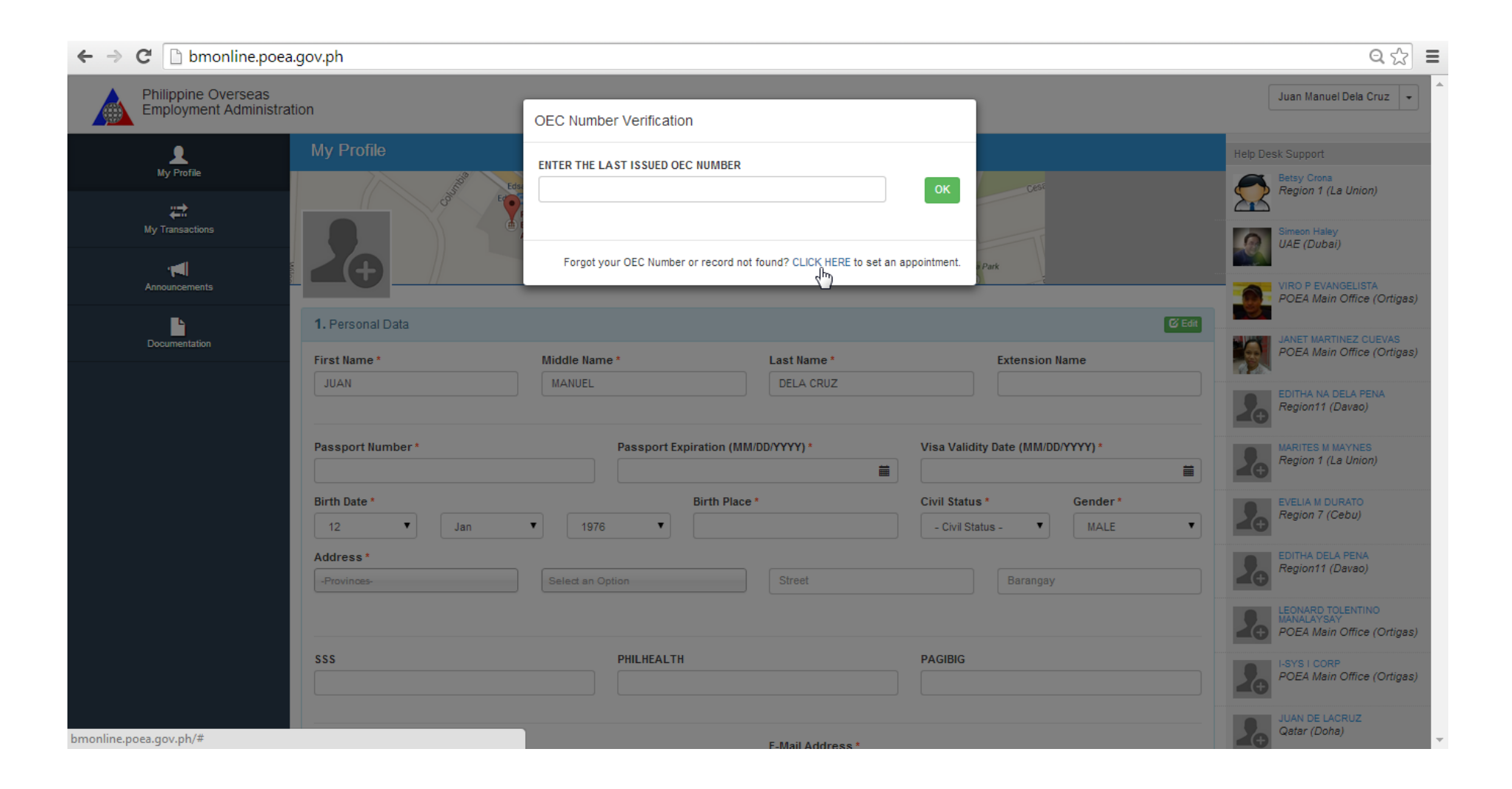

**After entering the OEC the system will then ask the worker if he/she will be returning to the same employer and jobsite. If the worker answered NO, he/she will not be eligible for a straight online process and would be required to set an appointment.** 

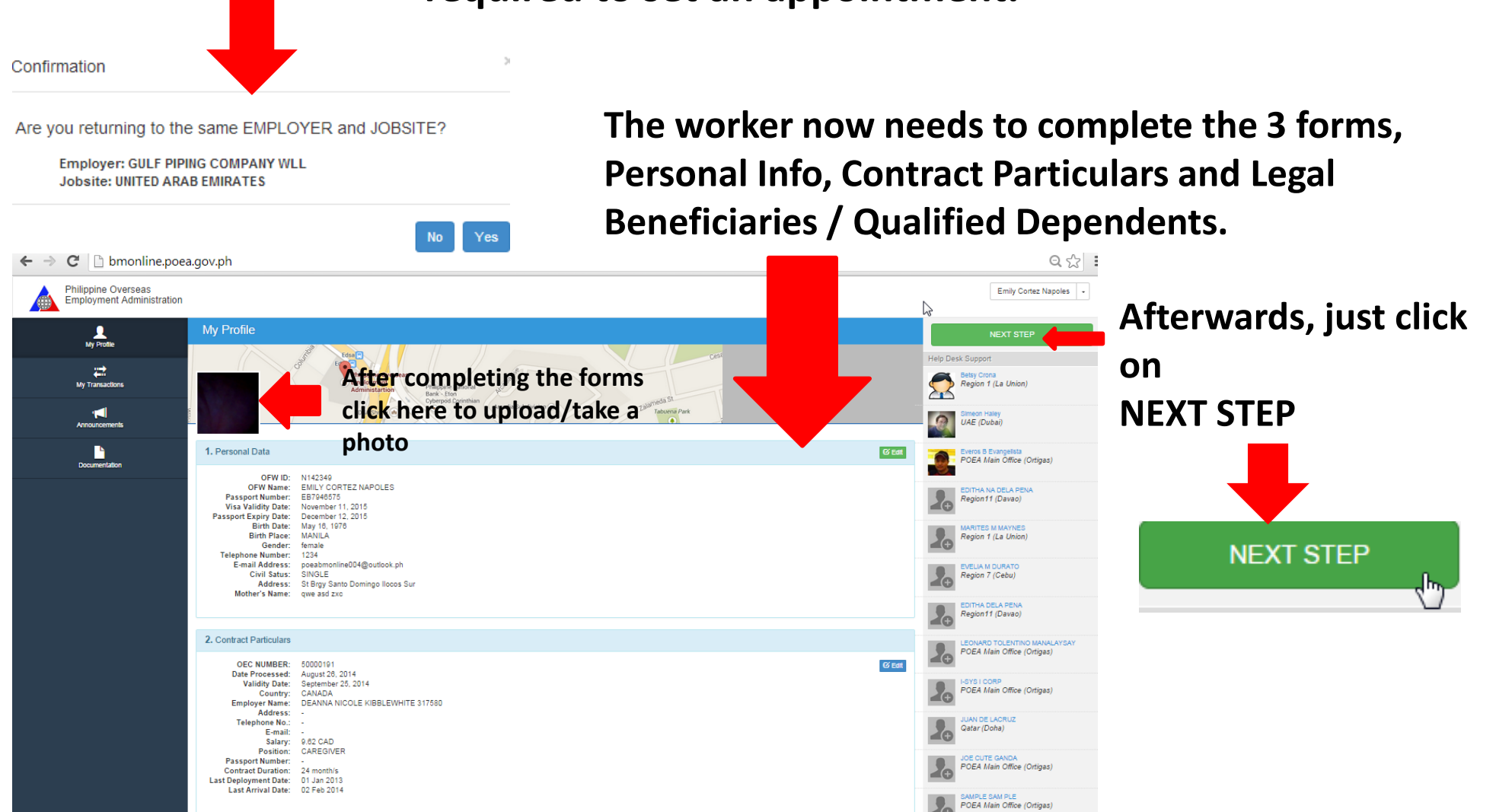

**After clicking NEXT STEP, the system would ask the worker a series a questions; Flight Schedule, Confirmation if he/she will be returning to the same employer and jobsite, and a Message to certify that the information the worker provided are true and correct**

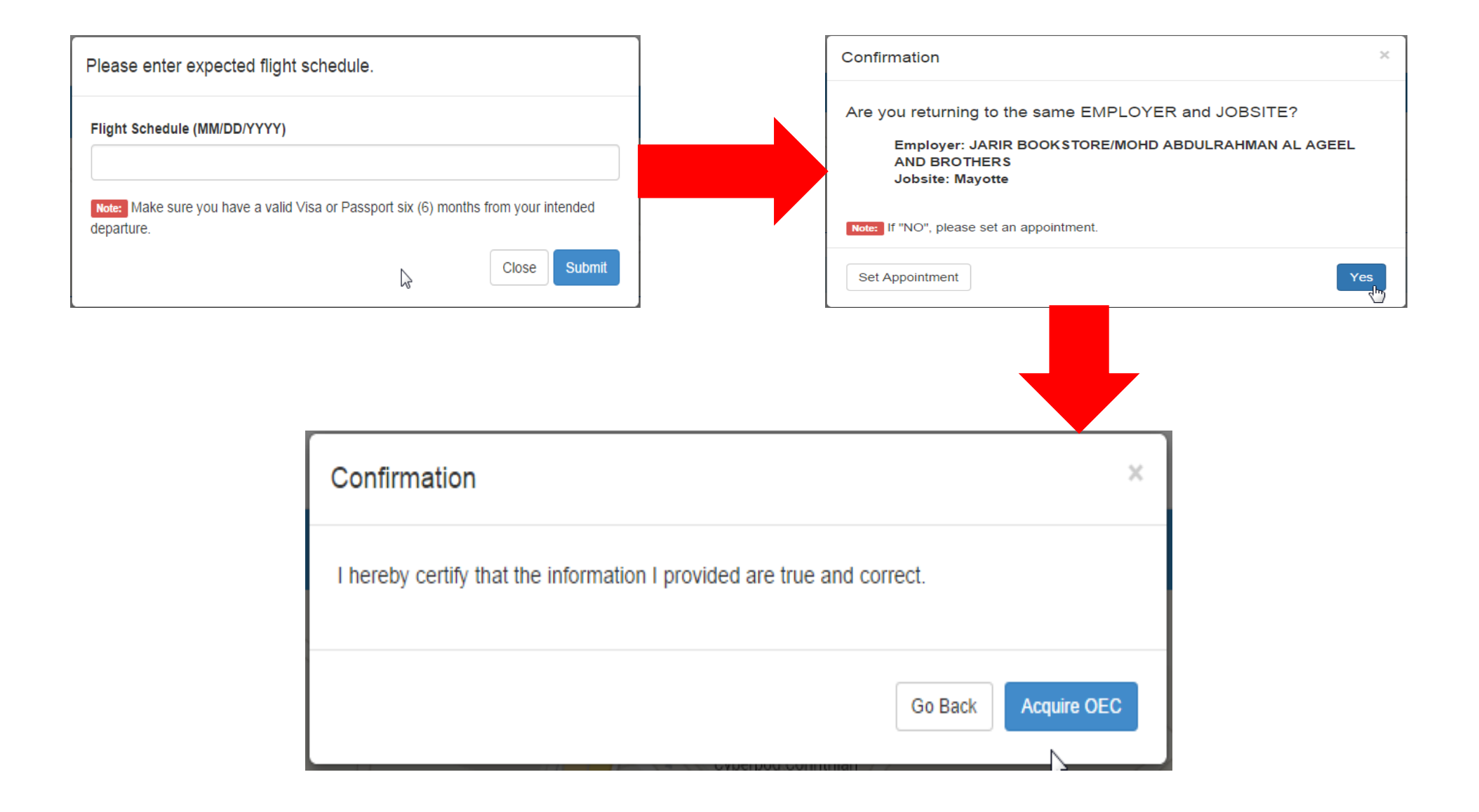

### **THE PAYMENT PAGE**

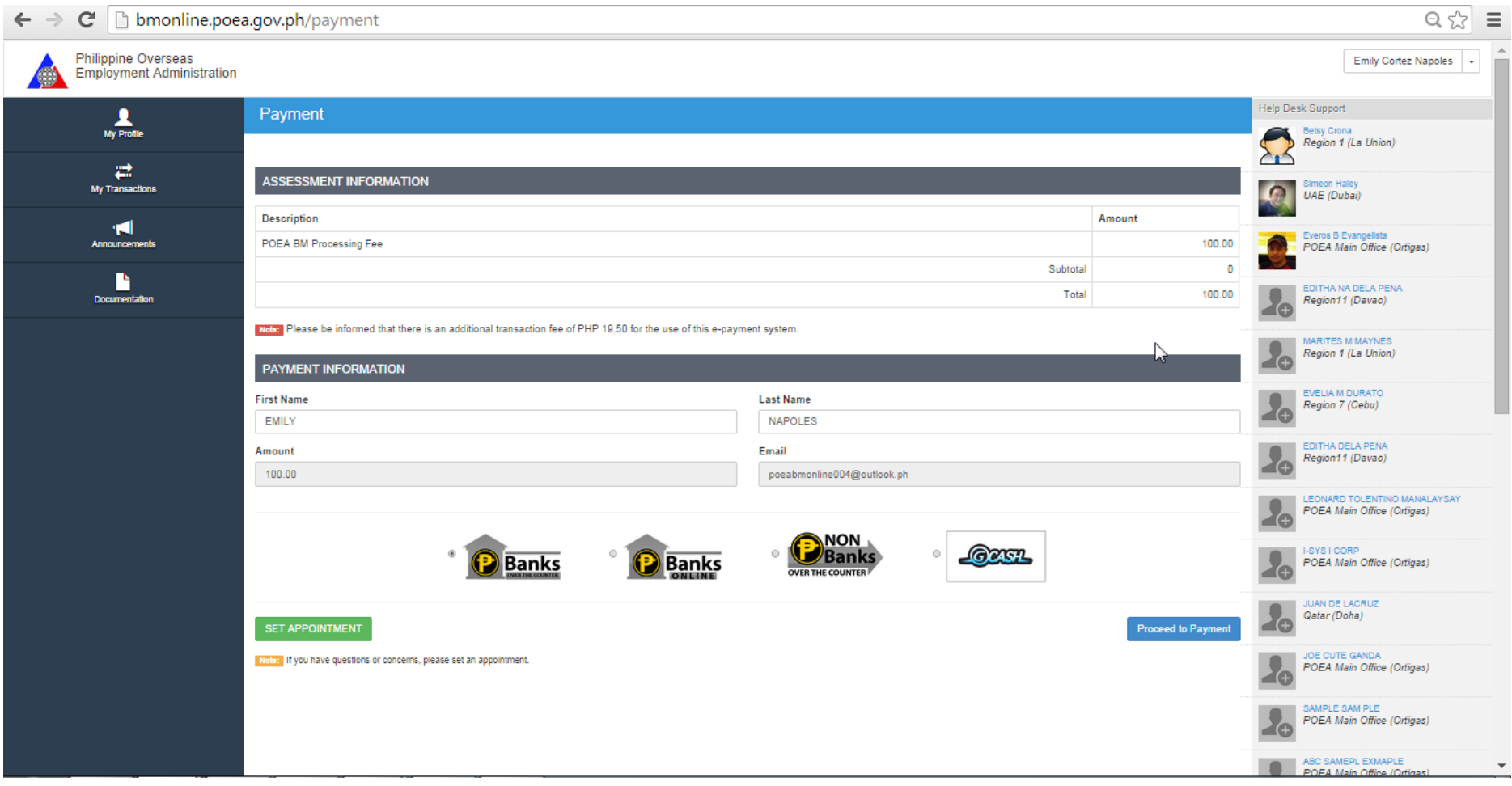

**When making a payment, the working can choose which payment mode is more convenient for them, he/she may choose either BANKS OVER-THE-COUNTER, BANKS ONLINE, NON-BANKS OVER THE COUNTER and GCASH**

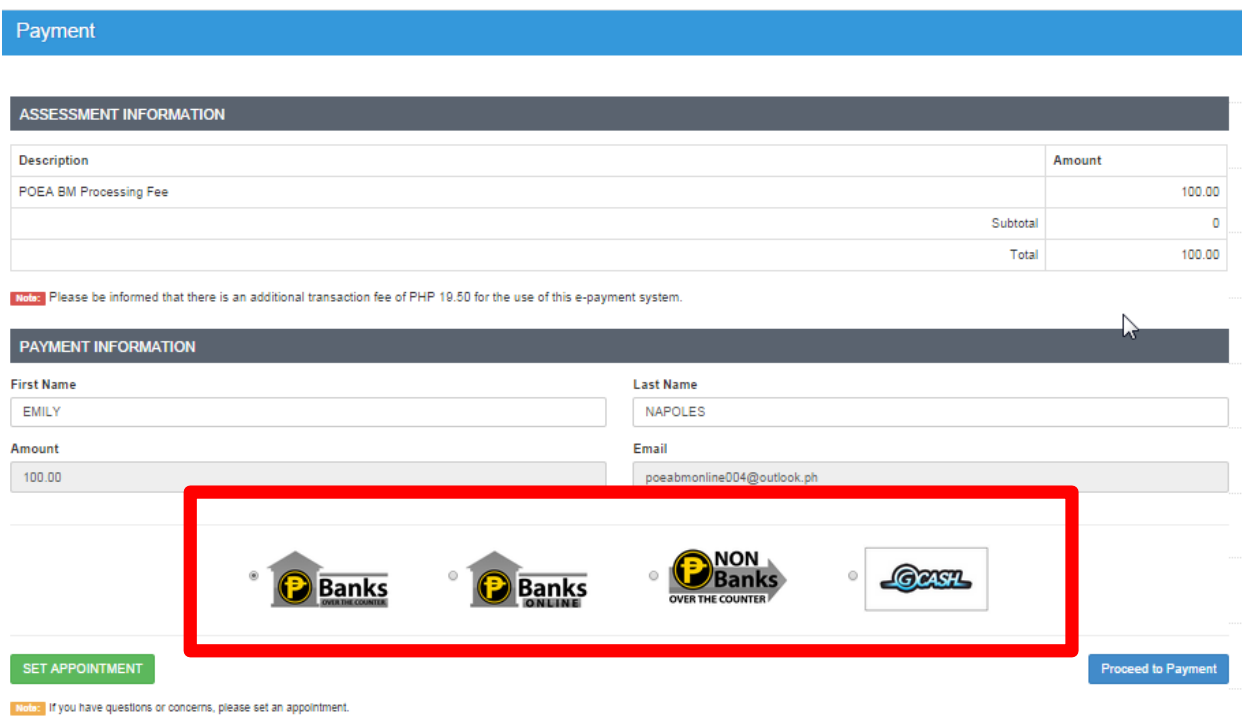

# **For BANKS OVER-THE-COUNTER**

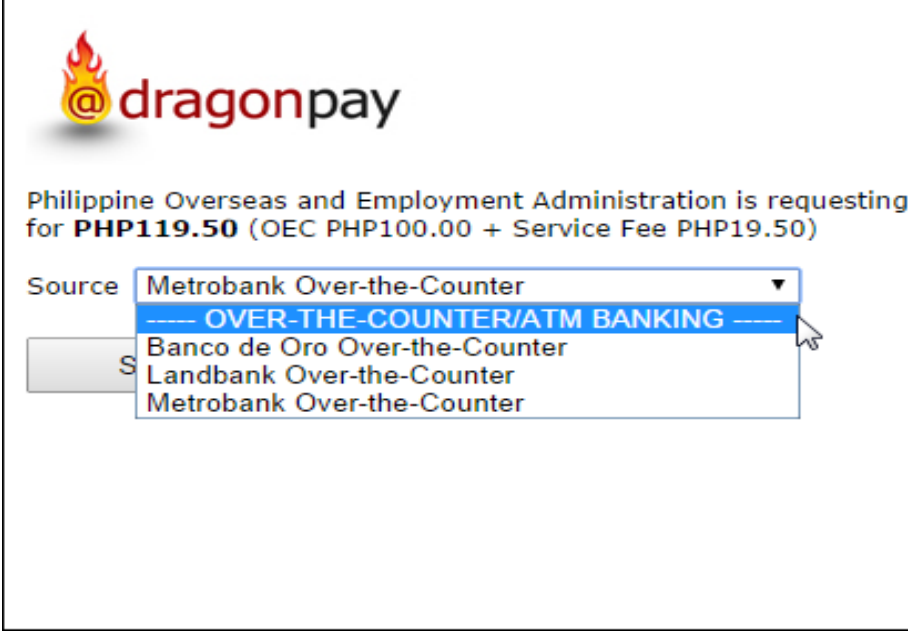

**The worker can choose any of the listed banks:**

- **Banco de Oro Over-The Counter**
- **Landbank Over-The Counter**
- **Metrobank Over-The Counter**

*\*Payment instructions will also be sent automatically through worker's email.*

# **FOR BANKS ONLINE**

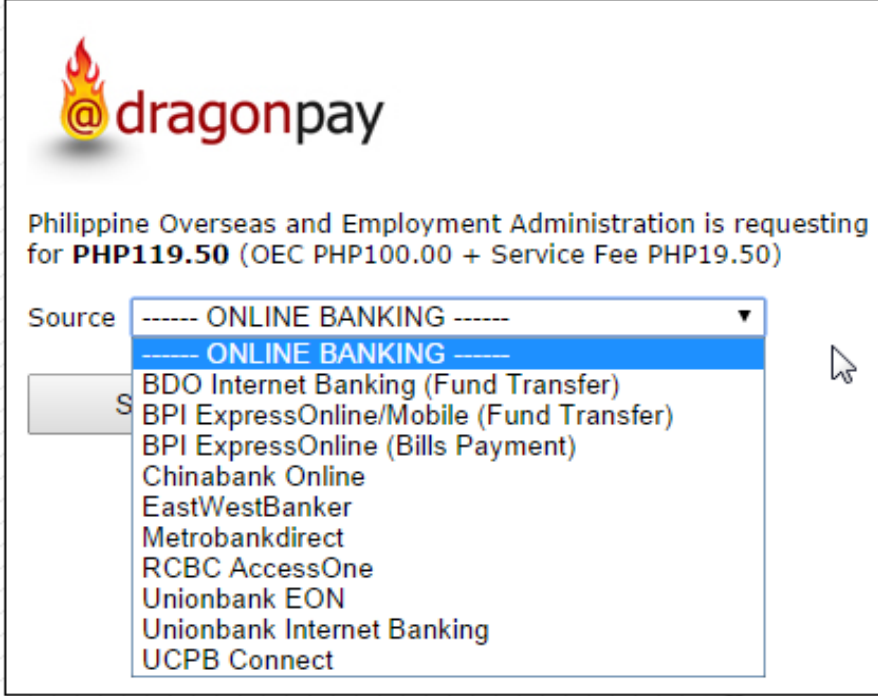

**The worker can choose any of the listed banks:**

- **BDO Internet Banking**
- **BPI ExpressOnline/Mobile**
- **BPI ExpressOnline**
- **Chinabank Online**
- **EastWestBanker**
- **Metrobankdirect**
- **RCBC AccessOne**
- **Unionbank EON**
- **Unionbank Internet Banking**
- **UCPB Connect**

*\*Payment instructions will also be sent automatically through worker's email.*

# NON-BANKS OVER-THE-COUNTER

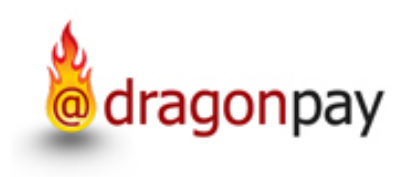

Philippine Overseas and Employment Administration is requesting • Cebuana Lhuillier PeraPal for PHP119.50 (OEC PHP100.00 + Service Fee PHP19.50)

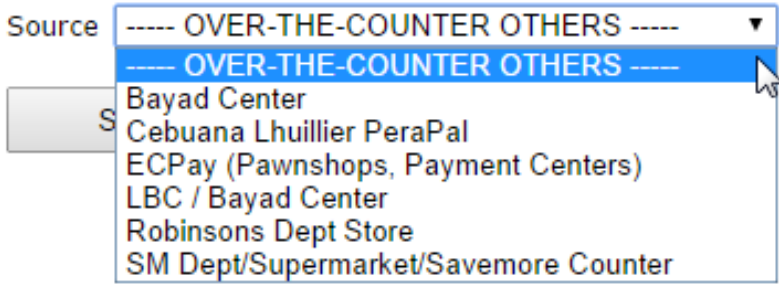

**The worker can choose any of the listed Payment centers:**

- Bayad Center
- 
- ECPay (Pawnshops, Payment Centers)
- LBC/Bayad Center
- Robinsons Dept Store
- SM Dept./Supermarket/Savemore Counter

*\*Payment instructions will also be sent automatically through worker's email.*

### **Sample of instructions for Banks OVER-THE-COUNTER**

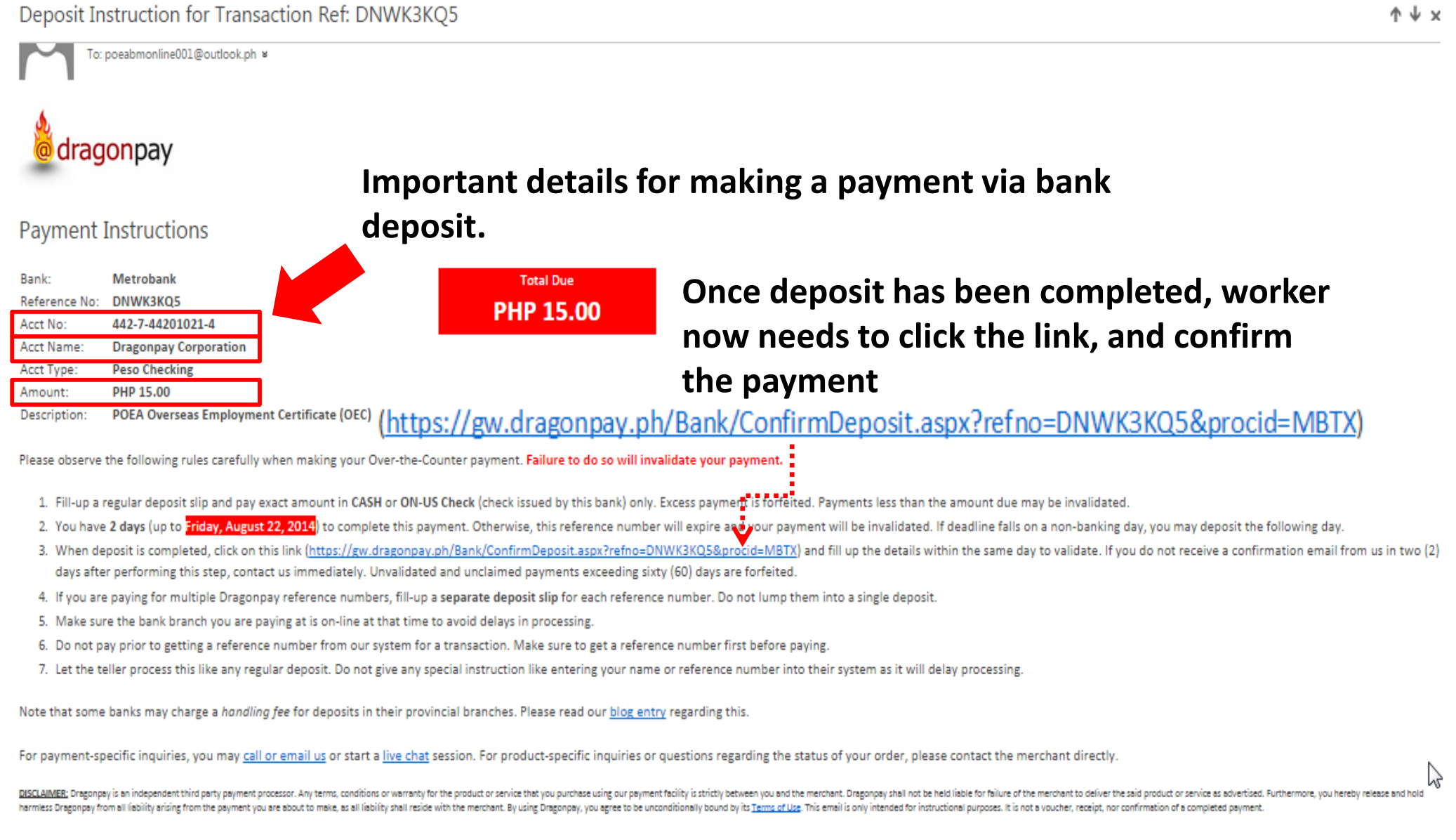

# **Sample of BANKS OVER-THE-COUNTER PAYMENT CONFIRMATION**

**Once deposit has been completed, worker now needs to click the link, and confirm the payment**

(https://gw.dragonpay.ph/Bank/ConfirmDeposit.aspx?refno=DNWK3KQ5&procid=MBTX)

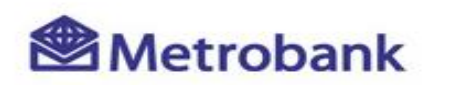

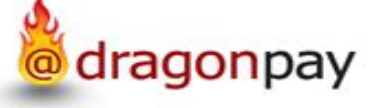

Ref# DNWK3KO5: PHP15.00

Please enter the details of your deposit payment below. Failure to provide accurate info may delay processing. Keep your deposit slip for at least a week in case there is a need for us to validate it.

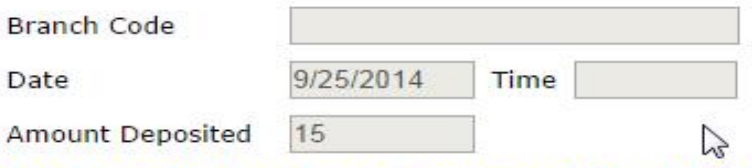

This transaction has already been successfully validated. No further actions needed.

Sample Deposit Slip

**This will appear after clicking the link**

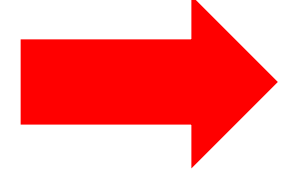

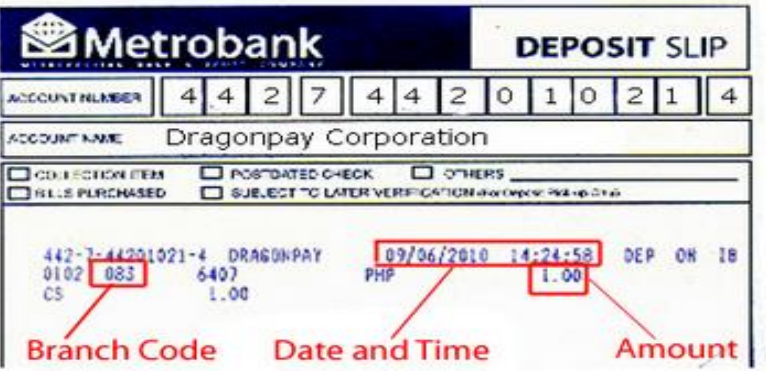

### **Sample of Instructions for Banks Online**

⊹ ⊎ ⊽

### This instruction is for UCPB Connect Internet Banking

Deposit Instruction for Transaction Ref: BHNK5F46

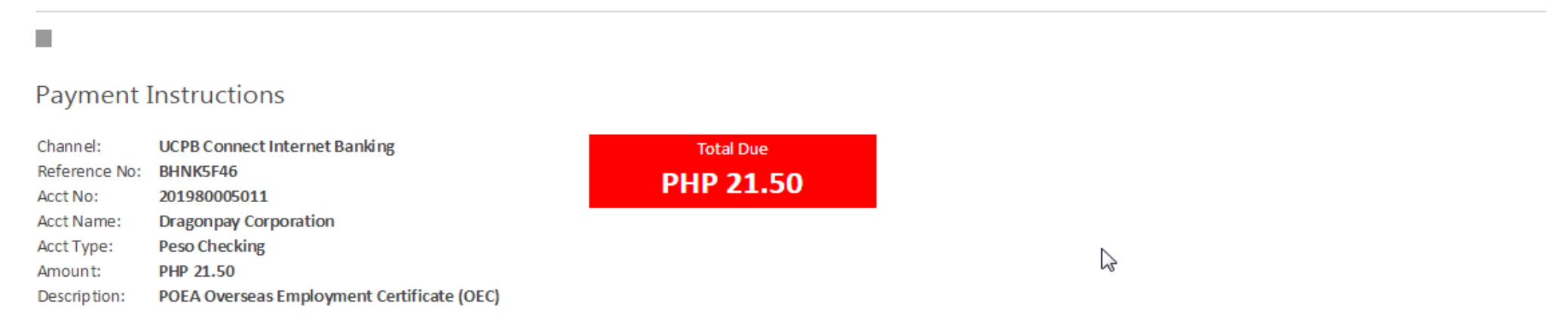

To use this facility, it is assumed that you already have a UCPB Connect Internet Banking account. If you do not have one yet, you may register here as a new user.

Please observe the following rules carefully when making your payment. Failure to do so will invalidate your payment.

- . Please pay exact amount due only. Excess payment is forfeited. Payments less than the amount due will be invalidated.
- . You have 30 minutes (up to Sep 24 4:03 PM) to complete this online payment and validate it. Otherwise, this reference number will expire and your payment will be invalidated.
- . Do not pay prior to getting a reference number from our system for a transaction. Make sure to get a reference number first before paying.

Follow the steps below to make an online payment to Dragonpay using UCPB Connect:

- 1. Login to UCPB Connect and perform a Fund Transfer to Dragonpay's account listed above. Click here for additional instructions. Make sure to include ucpb@dragonpay.ph as a confirmation email recipient (see Step 3 of the additional instructions).
- 2. When transfer is completed, logout from UCPB Connect and dick on this link (https://gw.dragonpay.ph/Bank/ValidateUCPBConnect.aspx?refno=BHNK5F46) immediately to validate.

For payment-specific inquiries, you may call or email us or start a live chat session. For product-specific inquiries or questions regarding the status of your order, please contact the merchant directly.

### **Sample of Instructions for NON-BANKS OVER-THE-COUNTER**

### **Payment instructions for Bayad Center**

#### **Payment Instructions**

Please make a Bills Payment at any Bayad Center nationwide including LBC. Provide the cashier with the following details:

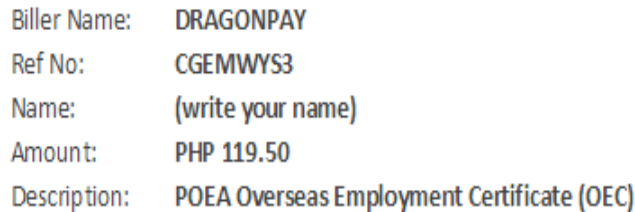

Please observe the following rules carefully when making your payment. Failure to do so will invalidate your payment.

- 1. Pay in CASH only. Excess payment is forfeited. Payments less than the amount due will be invalidated.
- 2. You have 2 days (up to Saturday, September 27, 2014 midnight) to complete this payment. Otherwise, this reference number will expire and your payment will be invalidated.
- 3. If you are paying for multiple Dragonpay reference numbers, fill-up a payment slip for each reference number. Do not lump them into a single payment.
- 4. Do not pay prior to getting a reference number from our system for a transaction. Make sure to get a reference number first before paying.
- 5. Payments are processed next day. We will automatically send a confirmation email to you once completed.

For more details, visit our Bayad Center how-to page. If you are paying at LBC, please note that LBC branches inside SM malls do not accept bills payments.

For payment-specific inquiries, you may call or email us or start a live chat session. For product-specific inquiries or questions regarding the status of your order, please contact the merchant directly.

DISCLAIMER: Dragonpay is an independent third party payment processor. Any terms, conditions or warranty for the product or service that you purchase using our payment facility is strictly between you and the merchant. Dra product or service as advertised. Furthermore, you hereby release and hold harmless Dragonpay from all liability arising from the payment you are about to make, as all liability shall reside with the merchant. By using Dra intended for instructional purposes. It is not a voucher, receipt, nor confirmation of a completed payment.

**Total Due** PHP 119.50

### **Bayad Center Transaction Form**

#### Step 1

Go to any Bayad Center branch and tell the staff that you will be making a Bills Payment. You will be given a Transaction Form Slip to fill-up (see sample below).

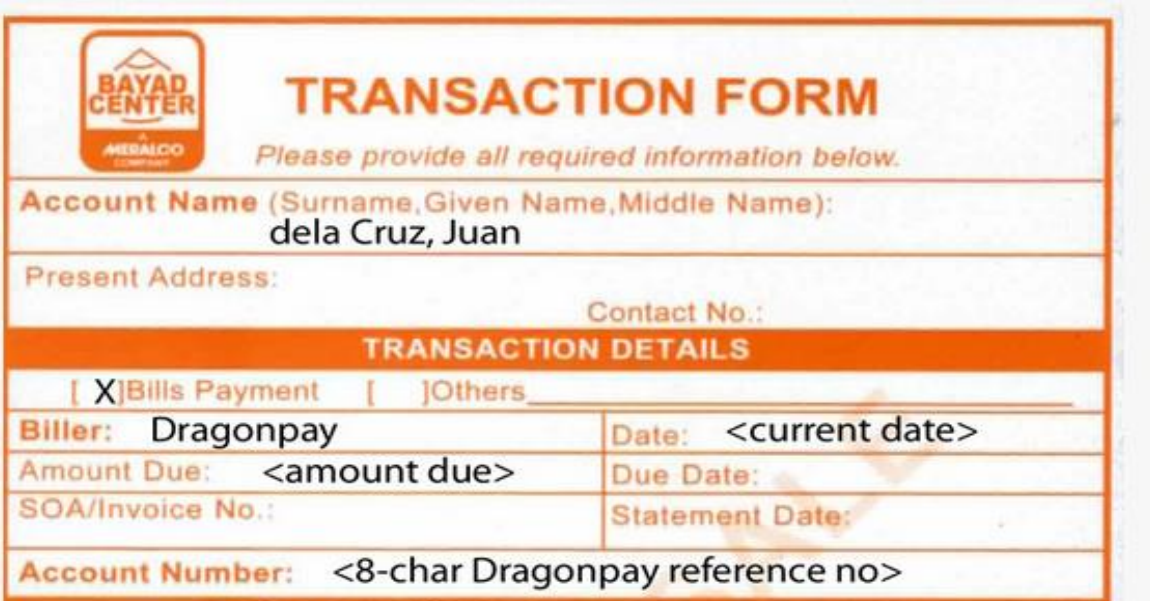

 $\approx$ 

Make sure your Dragonpay reference no. Is correctly entered in the Account Number field. A wrong account number can cause your transaction to remain unvalidated. Please provide a valid Contact Number where we can reach you in case there are problems with the validation. The other fields (ex. Address, Statement Date) are not really necessary.

#### Step 2

Hand over your slip and cash (no checks please) to the cashier.

#### Step 3

Walt for our confirmation email. For now, we process Bayad Center payments morning of the next day. In the near future, it will be processed in real-time.

**Once payment has been successful and has been confirmed, the worker may log back in to their BM Online account and print their OEC.**

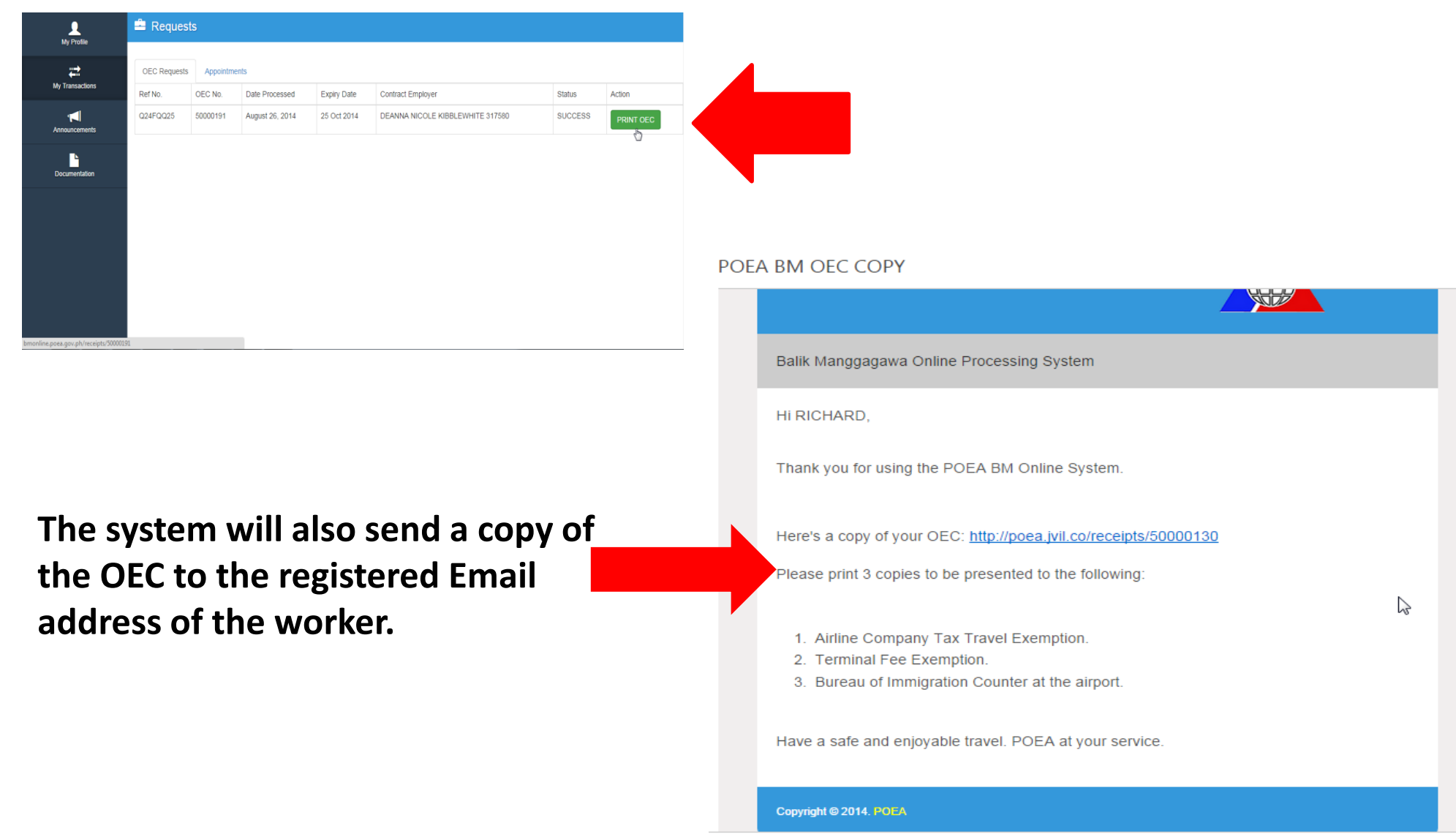

## **Here's a sample of an OEC**

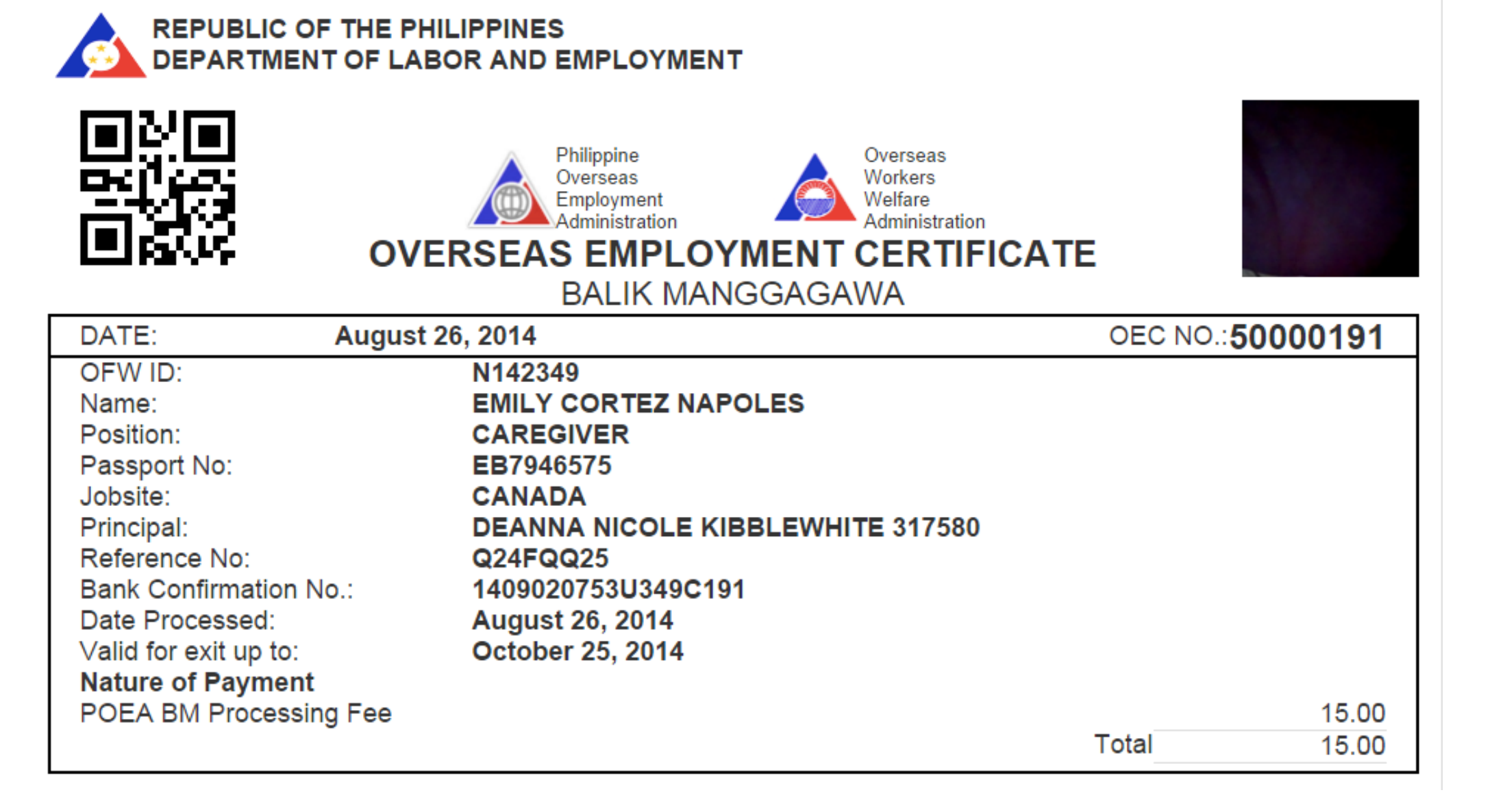